# QuickStart Guide

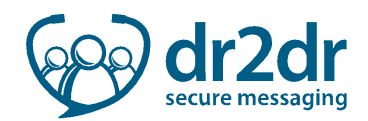

## dr2dr –Conversations

## Starting a New Conversation

L

 $\overline{a}$ 

 $\overline{a}$ 

To start a new conversation, click **Start a Conversation** Start A Conversation on the navigation bar

## Replying to an Existing Conversation

To reply to a conversation, click on the conversation to open it in the conversation viewer panel.

There are a number of available functions when replying to a conversation:

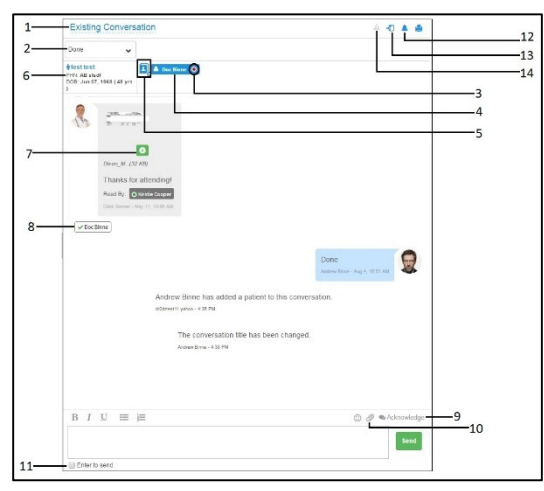

- 1. Current subject
- 2. Change status menu
- 3. Participant online indicator
- 4. Conversation participants
- 5. Add participant icon
- 6. Attached records indicator
- 7. Open attachment icon
- 8. Message read indicator
- 9. Request acknowledgment icon
- 10. Add attachment icon
- 11. Enter to send check box
- 12. Change conversation notifications icon
- 13. Leave conversation Icon
- 14. Toggle priority icon

## Searching for a Conversation

There are two methods to search through conversations in dr2dr.

The first method is through the Search Conversations field on the navigation bar:

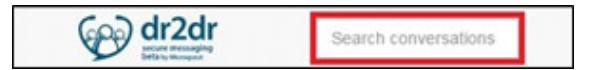

• This method searches through all conversations in dr2dr.

The second method is through the Filter By field on the conversation list panel:

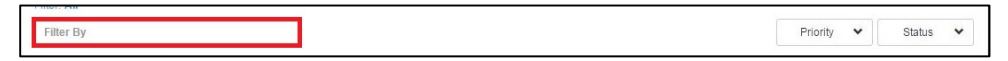

• This method searches only those conversations that meet the current criteria.

## QuickStart Guide

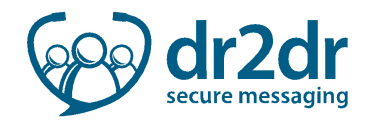

### Verify a Conversation Participant Has Read Your Message

Under each message you have sent within the conversation, you will see the implicit read receipt, indicating which participant has read your message:

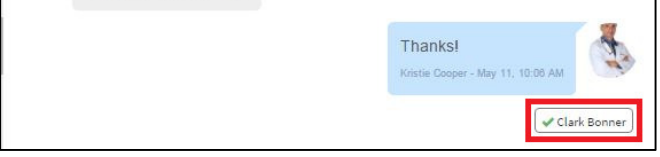

#### Request an Explicit Read Receipt for Your Message

To request a read receipt for your message:

- Request Acknowledgment 1. Click Request Acknowledgment
- 2. Set the deadline for the message acknowledgment:

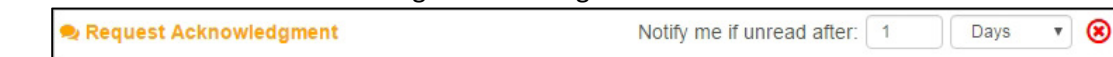

Participants who have responded to your explicit read receipt will be shown in the message:

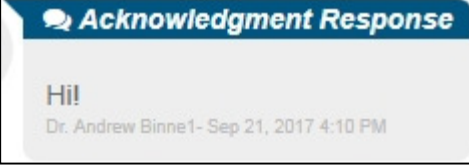

## Attachments

l

### Attach Patient Records to a Conversation

To attach patient demographics to your message, click **Attach Patient** attach Patient within the conversation

### Attach a File to a Conversation

**Add Attachments** To add an attachment to a new conversation, click Add Attachments

To add an attachment to an existing conversation, click Add Attachment

• You can also drag and drop an attachment from your computer into the conversation window.

# QuickStart Guide

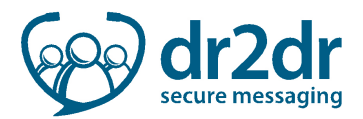

lemo for the PCN

## Conversation Subject, Urgency, Status, and Notifications Change the Subject of an Existing Conversation

To change the subject of an existing conversation, click **Change Subject**  $\Box$  **Noteincressed view and enter the** new subject for the conversation

### Change the Urgency of a Conversation

To change the urgency status of a new conversation, click Change Priority A Normal Priority

To change the urgency status of an existing conversation, click Toggle Priority

#### Change the Status of a conversation

- 1. To change the status of an existing conversation, click the **Change Status** menu
- 2. Click the desired status: Not Processed, Pending, In Progress, On Hold, or Done

#### Change the Notifications for a Single Conversation

- 1. Open the conversation
- 2. Click Conversation Notification

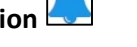

- 3. Set the desired frequency: Instant, Daily, Weekly, or Never
- 4. Set the desired method: Email or SMS(Text Message)
- 5. Click anywhere outside the Conversation Viewer Panel to change the conversation settings.